## **گزارش موجودی کاال**

**حذف: در این قسمت میتوان به حذف طراحی پرداخت.**

**گزارش این قسمت ورودی ها و خروجی های کاال که شامل خرید، فروش، برگشت از خرید، برگشت از فروش می باشد، چنانچه بخواهید گردش موجودی کاالهای خود را بصورتهای مختلف، مشاهده، گزارش ویا پرینت بگیرید از این گزارش استفاده می نمایید. لذا گزارش می تواند به تاریخ، گروه کاال، کاال، انبار و نوع سند محدود شود.** 

**با کلیك منوی گزارشات- گزارش گردش و موجودی کاال- گزارش موجودی کاال وارد پنجره محدوده گزارش موجودی شده ، اطالعات محدوده را مشخص نموده سپس برای دریافت گزارش تایید نمایید. عملیات گرید- چاپ اطالعات: در این قسمت به چاپ اطالعات لیست موجودی کاالها میتوان پرداخت. با کلیك بر روی گزینه عملیات گرید- چاپ اطالعات وارد پنجره لیست گزارشها شده با کلیك بر روی گزینه عملیات اطالعاتی- اضافه وارد پنجره ساخت گزارش شده که میتوان به طراحی فاکتور بپردازید سپس تایید نموده در مشخصات گزارش، نام گزارش را وارد سپس برای ثبت اطالعات تایید نمایید. ویرایش: در این قسمت میتوانید به اصالح طراحی بپردازید.**

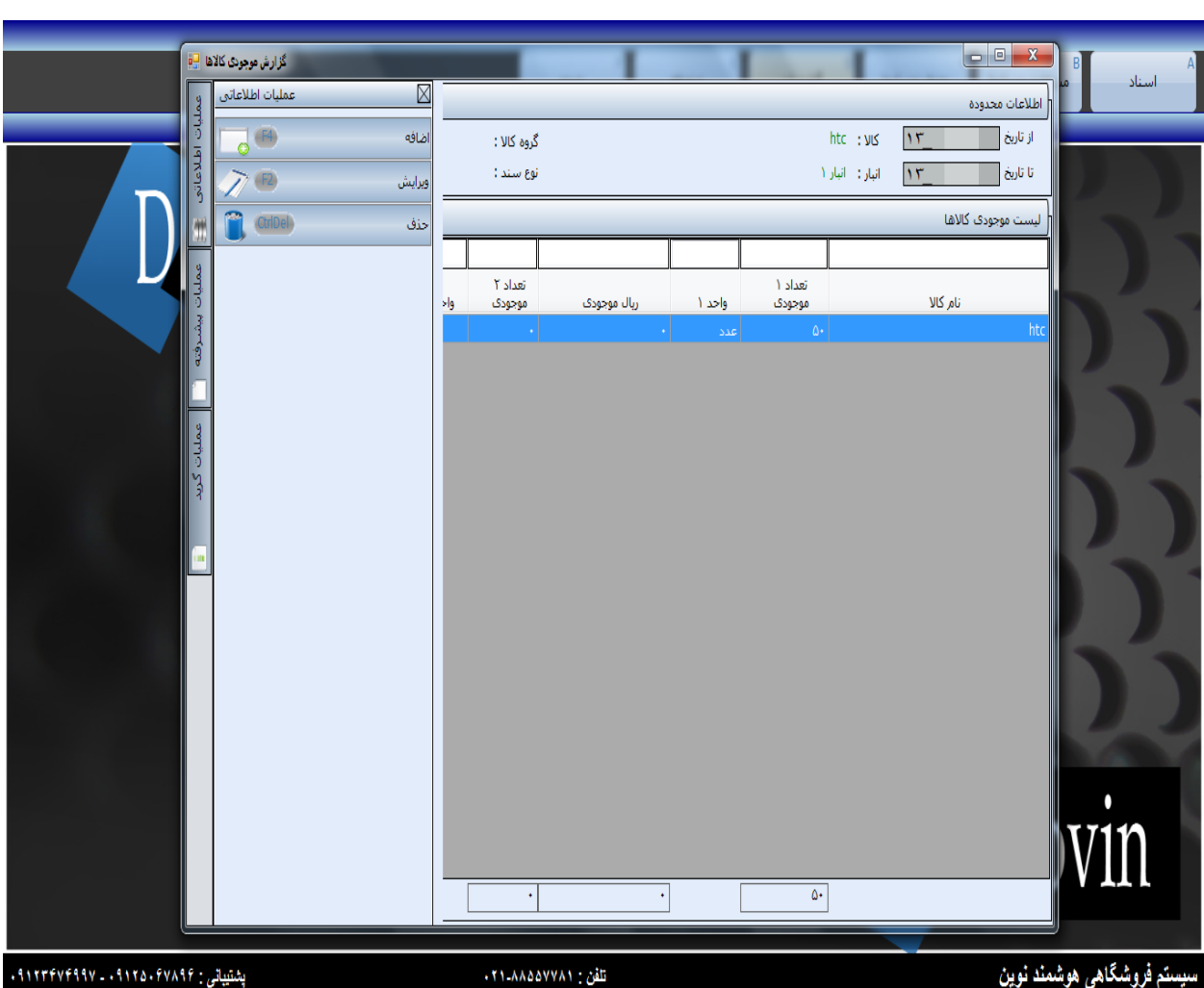